# **How do I create folders in File Drop?**

Site participants can create folders in *File Drop* to organize files within the personal *File Drop*  folders of students and collaboration site members.

Students and collaboration site members only have access to folders within their own *File Drop*. [View the steps for students and site members to create folders.](#page-0-0) 

Instructors and site administrators can access each student's or member's folder, and create additional folders within the *File Drop* folder for a specific student or member. [View](#page-4-0)  [the steps for instructors and site administrators to create folders.](#page-4-0)

# **Choose how to view the steps.**

- [Watch a video.](#page-0-1)
- [Follow the step-by-step instructions.](#page-0-2)

# <span id="page-0-1"></span>**Video Guide**

# <span id="page-0-2"></span>**Step-by-Step Instructions**

# <span id="page-0-0"></span>**Create folders as Students and Members.**

# **Go to File Drop.**

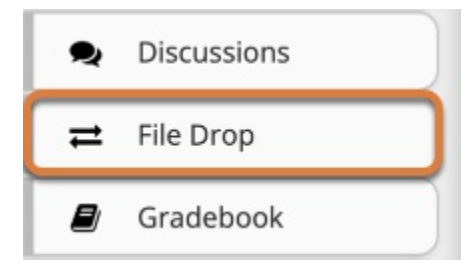

Select the **File Drop** tool from the tool menu of your site.

# **Select Actions, then Create Folders.**

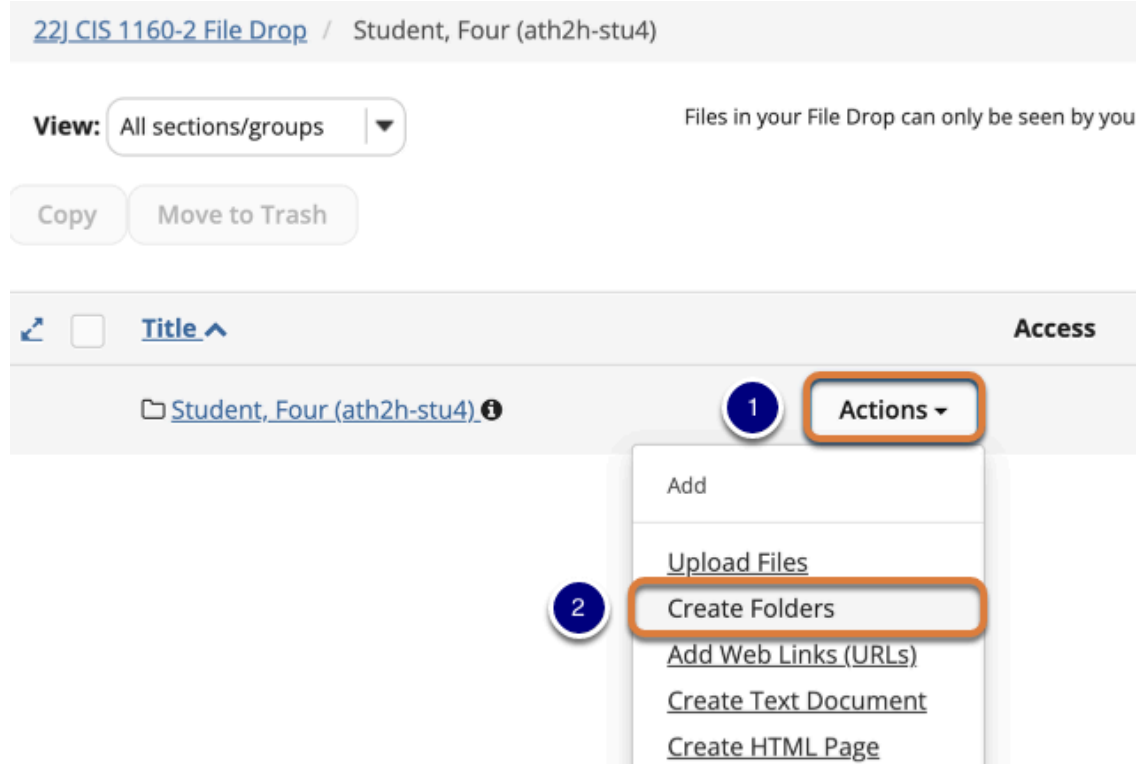

- 1. To the right of the *File Drop* folder where you would like to place the new folder(s), select the **Actions** menu.
- 2. Select **Create Folders**.
	- **Note:** On mobile devices or small screens, the **Actions** menu displays as a **down arrow** icon.

### **Enter the Folder Name.**

#### **Create Folders**

Location: / 364571ec-2f8a-4cf5-ae63-6eb3edde344

Create as many folders as you like! If you change your 'X' icon beside it. Press the 'Create Folders Now' butto

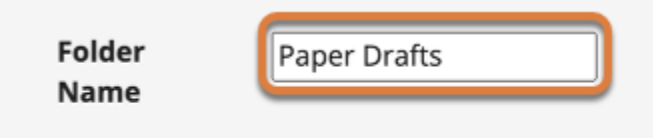

### **Add folder details. (Optional)**

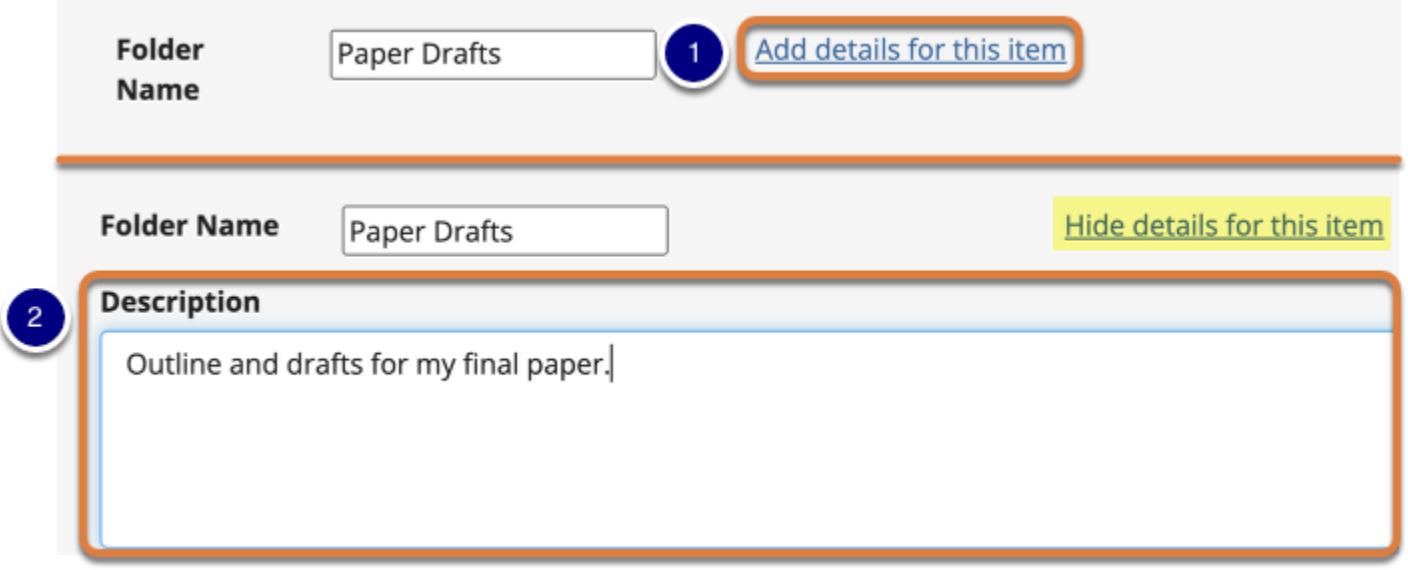

- 1. If desired, select **Add details for this item** to edit the folder's details.
- 2. When you click to **Add details**, the link will change to **Hide details for this item** and you will be able to type a *Description* in the box provided. If you enter a description, you and instructors or site administrators will be able to see it by selecting a letter **i** icon (**Item description**) to the right of the folder in *File Drop*.

# **Add multiple folders. (Optional)**

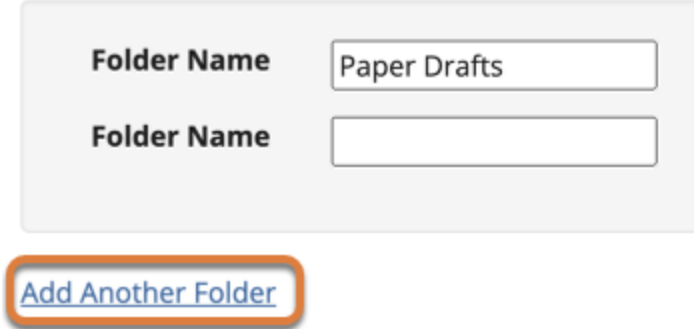

If you would like to create multiple folders, select the **Add Another Folder** link. Another *Folder Name* text box will display.

**Note:** You can add as many folders as you want by selecting **Add Another Folder**.

#### **Select Create Folders Now.**

#### **Create Folders**

Location: / 364571ec-2f8a-4cf5-ae63-6eb3edde:

Create as many folders as you like! If you change yo beside it. Press the 'Create Folders Now' button whe

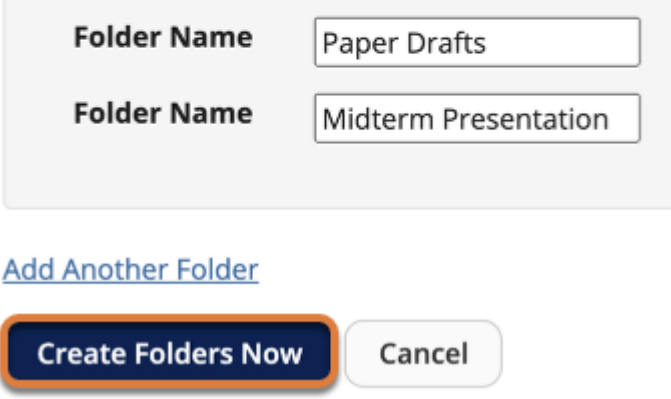

At the bottom of the screen, select **Create Folders Now**.

### **View folders in File Drop.**

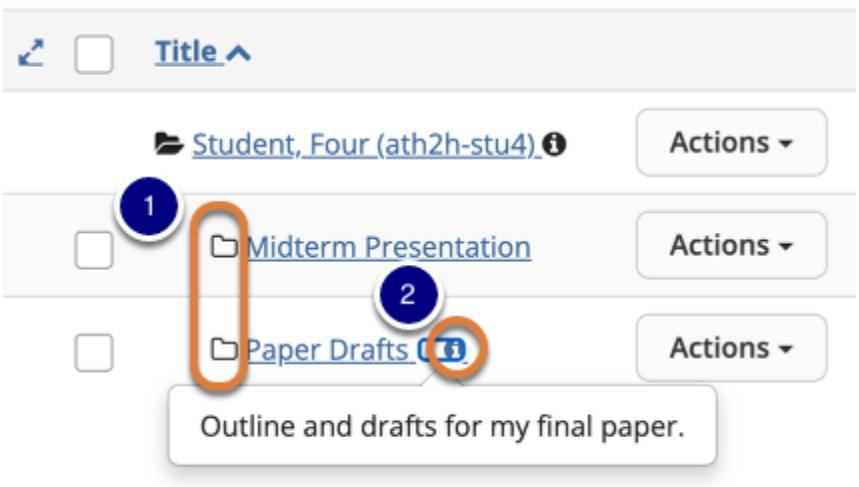

- 1. The new folders are displayed slightly indented under the folder in which they are located.
- 2. If you added a *Description* for a folder, you can open the description by selecting the letter **i** icon (**Item description**).

# <span id="page-4-0"></span>**Create folders as Instructors and Administrators.**

#### **Go to File Drop.**

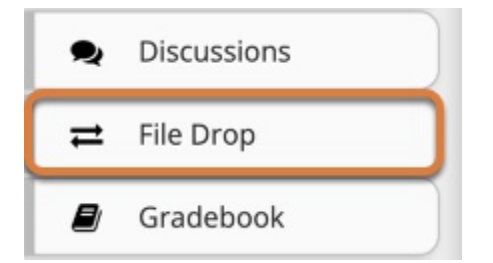

Select the **File Drop** tool from the tool menu of your site.

**Select Actions, then Create Folders.** 

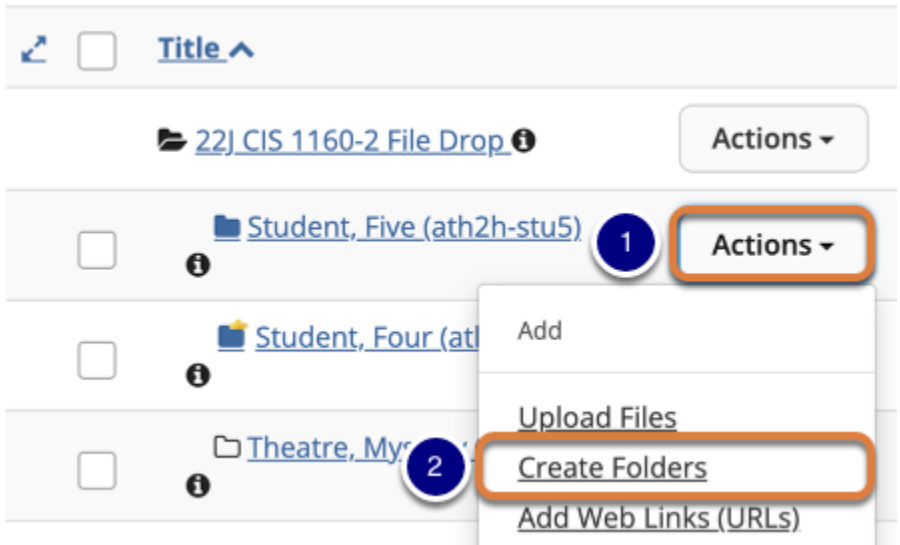

- 1. To the right of the student's or member's *File Drop* folder where you would like to place the new folder(s), select the **Actions** menu.
- 2. Select **Create Folders**.

 **Note:** On mobile devices or small screens, the **Actions** menu displays as a **down arrow** icon.

#### **Enter the Folder Name.**

#### **Create Folders**

Location: / 364571ec-2f8a-4cf5-ae63-6eb3edde3448 File Drop / Student, Five (ath2h-stu5)

Create as many folders as you like! If you change your mind about needing one of your folders, click the " beside it. Press the 'Create Folders Now' button when you have finished.

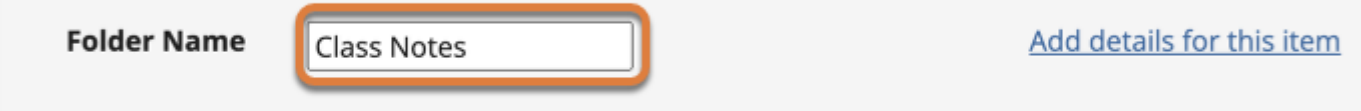

# **Add folder details. (Optional)**

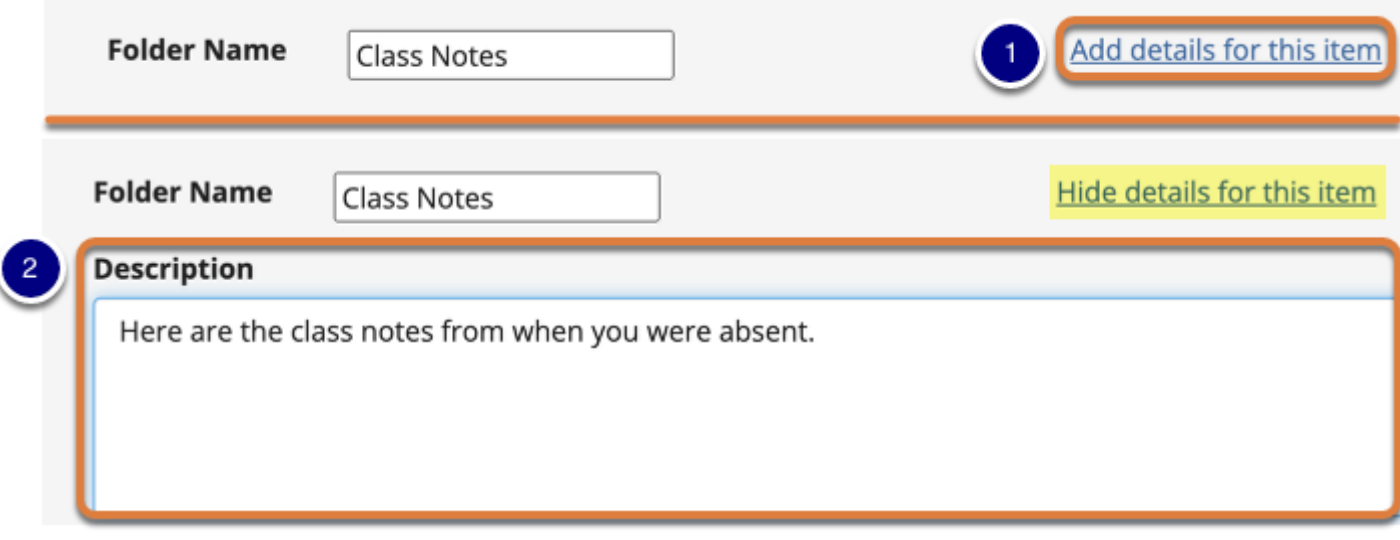

- 1. If desired, select **Add details for this item** to edit the folder's details.
- 2. When you select **Add details**, the link will change to **Hide details for this item** and you will be able to type a *Description* in the box provided. If you enter a description, you and the student or member will be able to see it by selecting a letter **i** icon (**Item description**) to the right of the folder in *File Drop*.

 **Tip:** Some instructors use item descriptions to add comments in response to student submissions in *File Drop*.

#### **Add multiple folders. (Optional)**

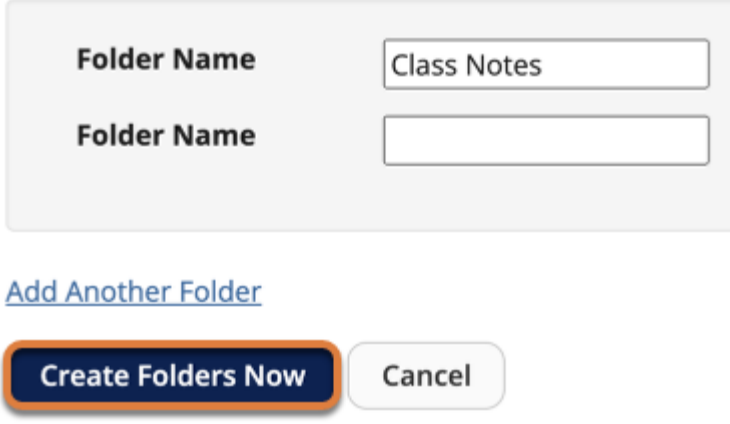

If you would like to create multiple folders, select the **Add Another Folder** link. Another *Folder Name* text box will display.

**Note:** You can add as many folders as you want by selecting **Add Another Folder**.

#### **Select Create Folders Now.**

#### **Create Folders**

Location: / 364571ec-2f8a-4cf5-ae63-6eb3edde3448

Create as many folders as you like! If you change your n Folders Now' button when you have finished.

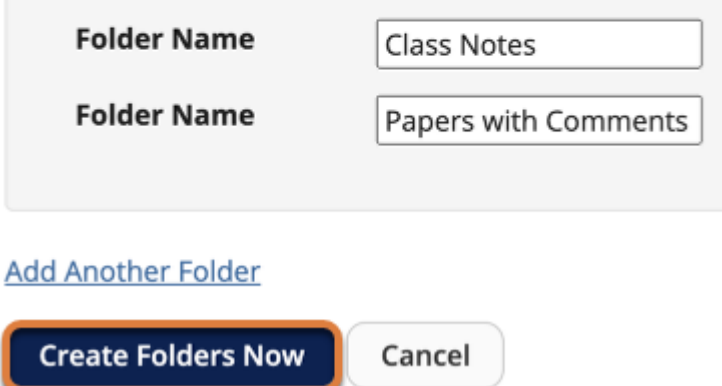

At the bottom of the screen, select **Create Folders Now**.

### **View folders in File Drop.**

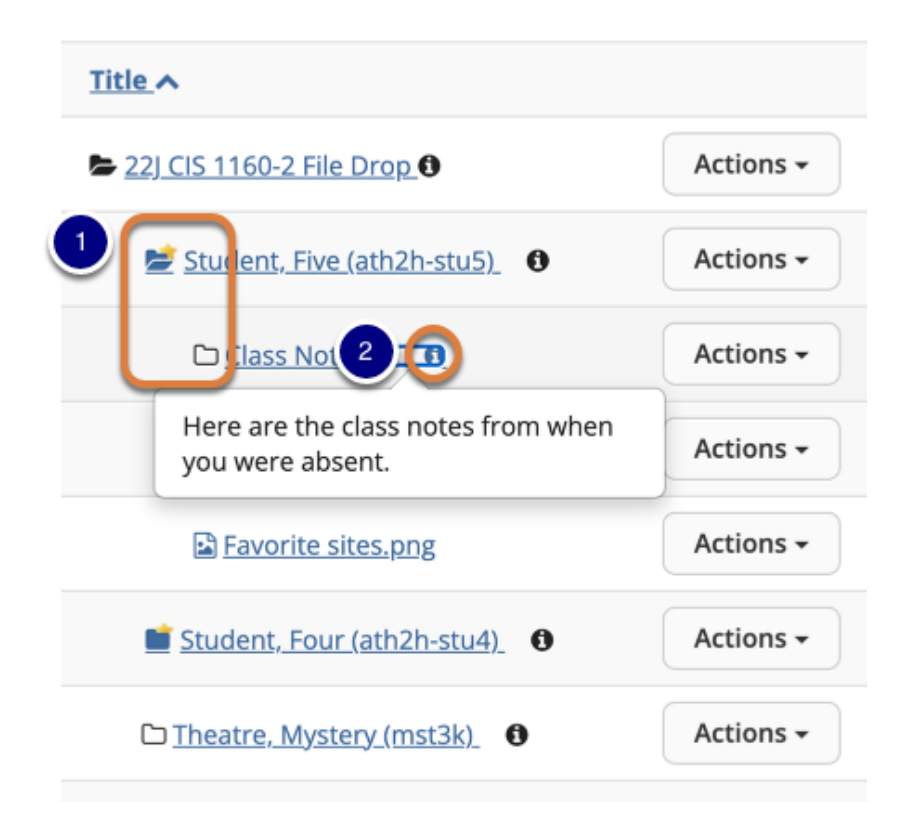

- 1. The new folders are displayed slightly indented under the folder in which they are located.
- 2. If you added a *Description* for a folder, you can open the description by selecting the letter **i** icon (**Item description**).